## **Resetting Your NCEdCloud Password**

Instructions for resetting NCEdCloud password using the "Forgot My Password" function:

- 1. Go to my.ncedcloud.org
- 2. Click the "Forgot My Password" link

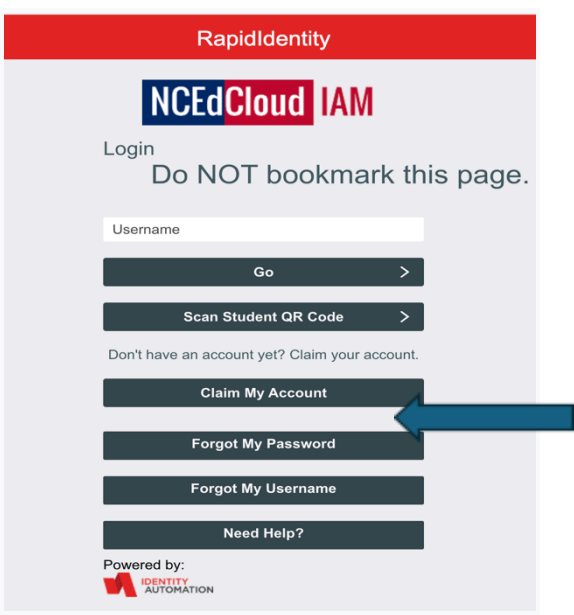

3. Enter your username and check the "I'm not a robot" box. The Username is your assigned 10-digit UID#.

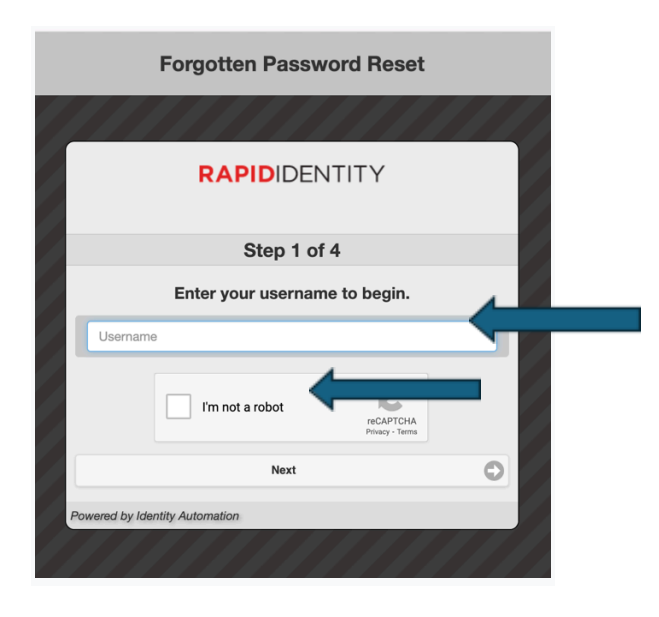

## 4. Answer security questions

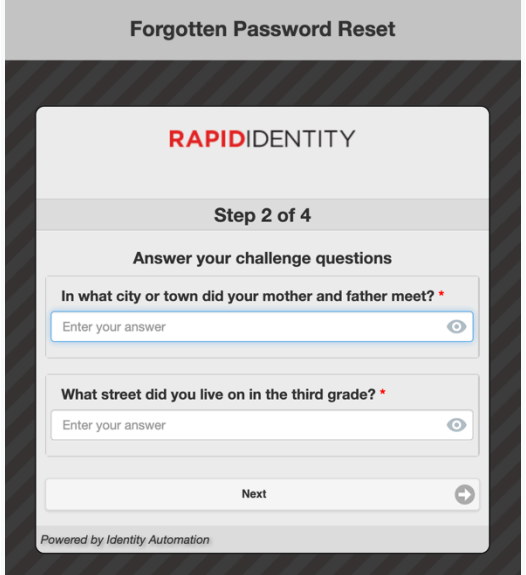

5. Next set a new password, adhering to the parameters described below. NCEdCloud/ (NCEES) will prompt you to reset your password every 90 days.

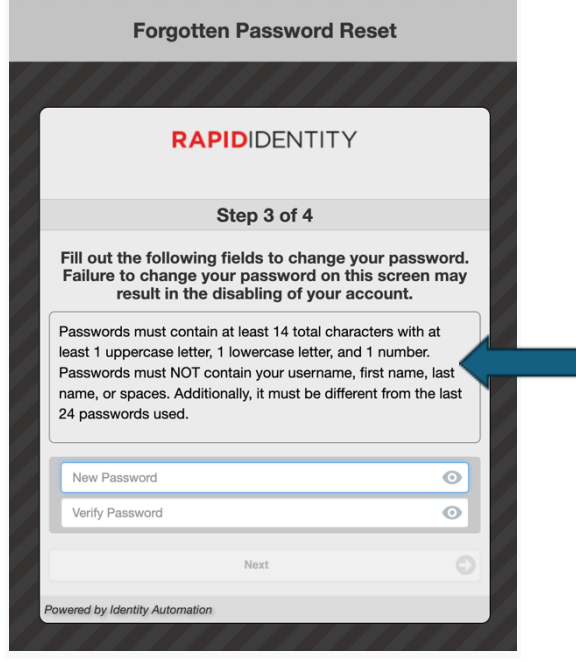

6. Return to my.ncedcloud.org and proceed with your usual NCEdCloud (NCEES) activities.

If the above steps are unsuccessful, please reach out to your assigned Mentor or Evaluator for assistance.